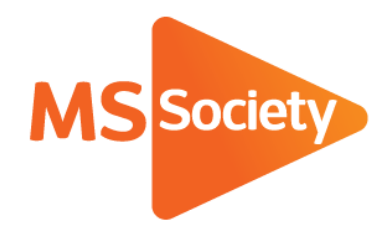

**Portal: How to guide 1. How to reset your password**

A guide to explain how to re-set the password you use to log in to the Portal

September 2019

Let's stop MS together

# How to reset your password

Please note – once starting this process, it needs to be completed within 24 hours or it will not work, so please make sure you have the time available to complete it in full before starting. It should take 5 minutes roughly.

- 1. Click on the following link to go to the Portal: [https://portal.mssociety.org.uk](https://portal.mssociety.org.uk/)
- 2. Click on "Forgot password?" (see arrow on screen-shot below)

# MS Society Portal - Login

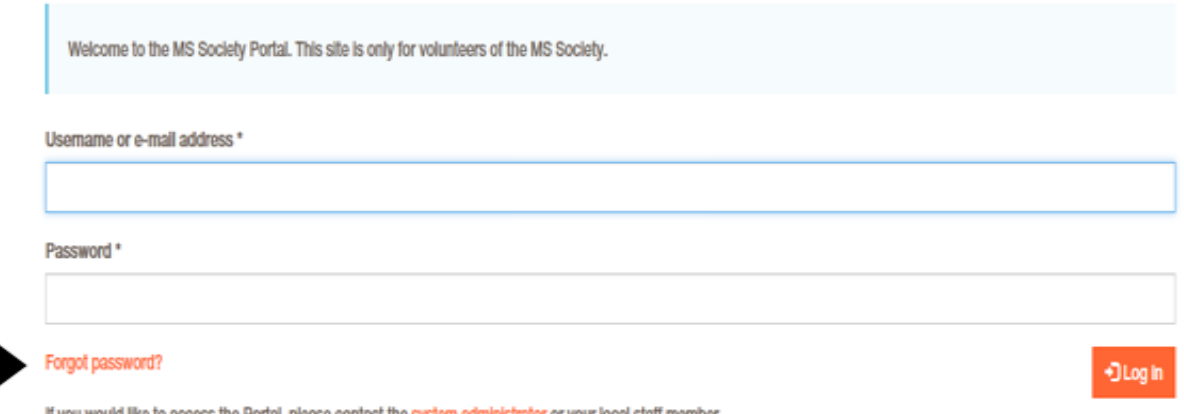

If you would like to access the Portal, please contact the system administrator or your local staff member.

3. This will take you to the screen shown below. Make sure you enter your email address in the box and press the "email new password" button.

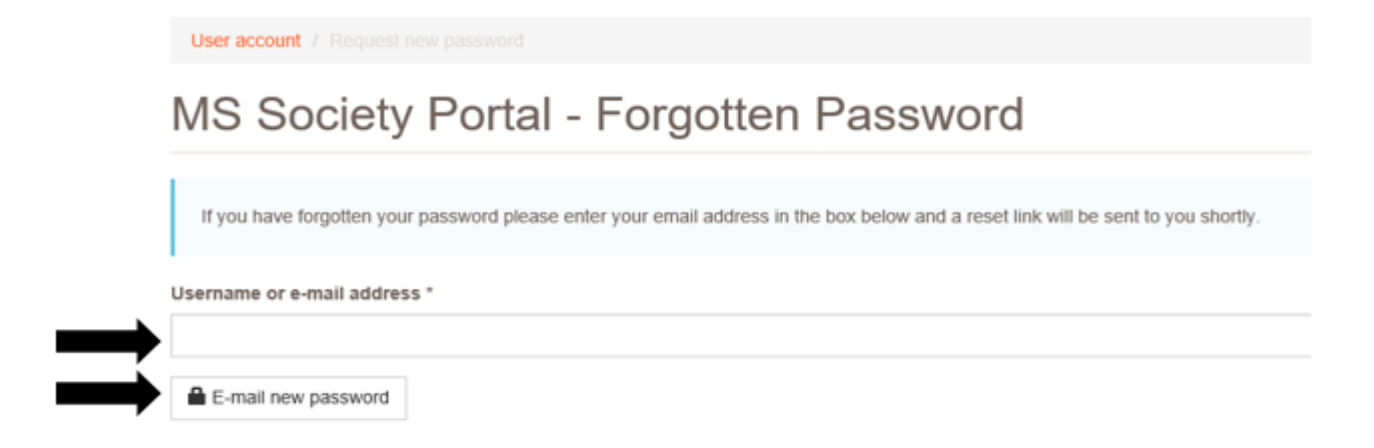

4. You'll then receive an email asking you to click on a link to re-set your password (see example below). Please check your junk folder if you haven't received the email after a few minutes. You need to click on the link given in the email to re-set your password.

A request to reset the password for your account has been made at MS Society Portal.

You may now log in by clicking this link or copying and pasting it to your browser:

https://portal.mssociety.org.uk/user/reset/34836/1551707256/jYRmDvxlbQOR...

This link can only be used once to log in and will lead you to a page where you can set your password. It expires after one day and nothing will happen if it's not used.

-- MS Society Portal team

- 5. Once you've clicked on the link, you'll be taken to the Portal and shown a message to say that you have successfully validated your email address and now have a one-time login which will expire in 24 hours. It says that the log in can be used only once and you should see an orange button which says "Log in". Click on this button.
- 6. You'll then be taken to the screen shown below. You need to enter the new password you want to use into the "Password" and "Confirm Password" boxes and then click "Save". As you're typing in your password, you'll see a box which tells you the password requirements (e.g. requires an uppercase character or numbers etc) so please ensure you take note of the guidance given in this box.

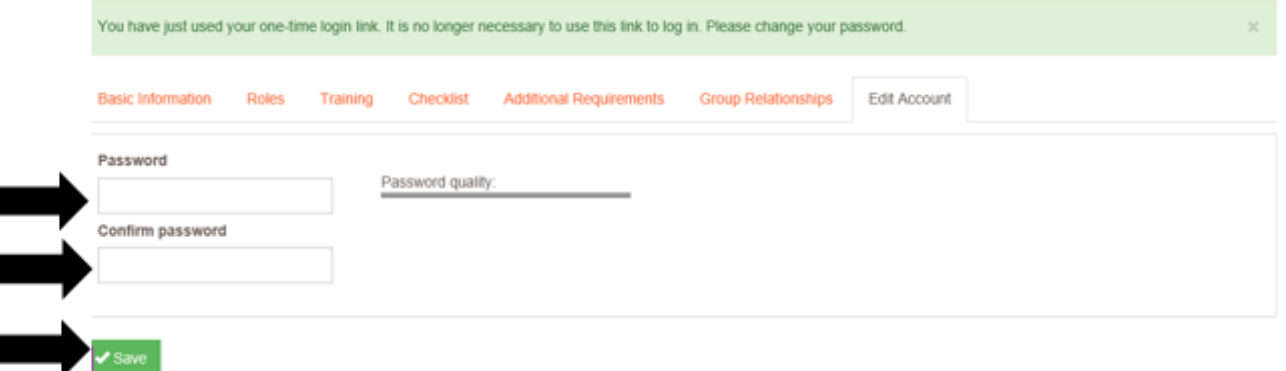

7. Once you've clicked "Save", you'll be logged into your account and will be on the "Manage Groups page" shown below. There should be a message in green at the top to say "the changes have been saved"

**Manage Groups** 

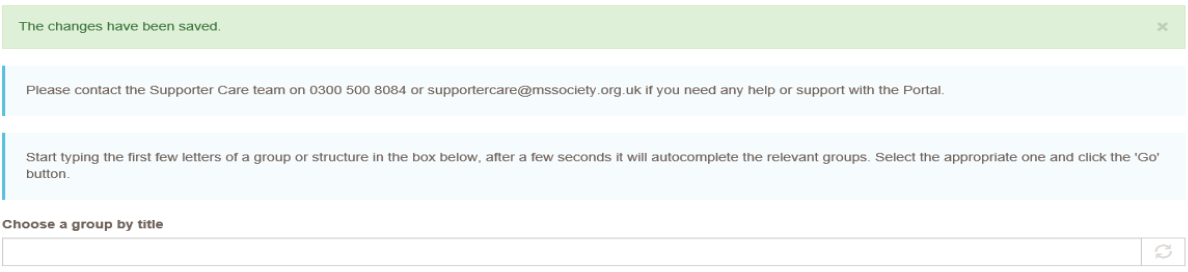

8. Your password has now been successfully changed.

If you experience any difficulties when changing your password and so can't follow the procedure above, please email the Supporter Care Team at [supportercare@mssociety.org.uk](mailto:supportercare@mssociety.org.uk) or give us a call on 0300 500 8084 (Monday-Friday, 9am-5pm).

You can also check the Portal Guidance document for the answers to the most frequent Portal questions. It is available for download once logged into the Portal on the top right hand side of the screen.

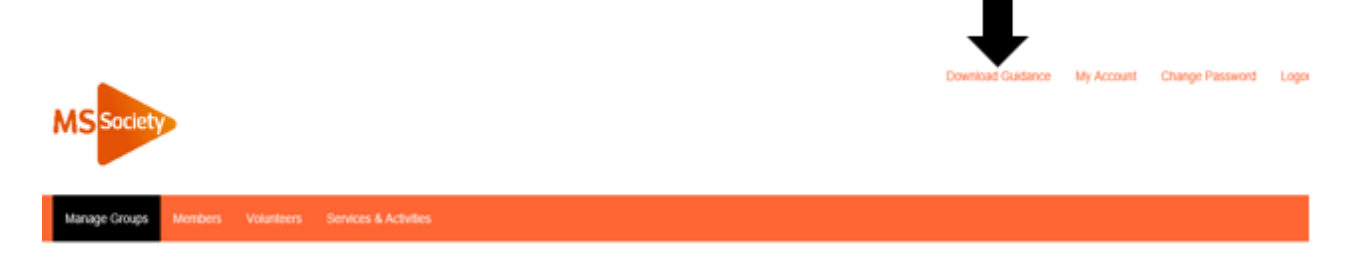

Portal HTG 1: How to reset your password v1

### **We're the MS Society.**

Our community is here for you through the highs, lows and everything in between. We understand what life's like with MS.

Together, we are strong enough to stop MS.

mssociety.org.uk

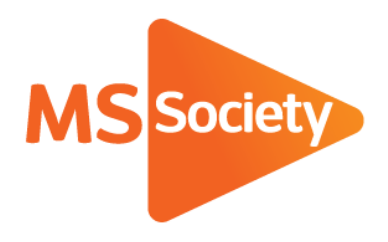

## **Contact us**

MS National Centre 020 8438 0700 [info@mssociety.org.uk](mailto:info@mssociety.org.uk)

MS Helpline Freephone 0808 800 8000 (weekdays 9am-9pm) [helpline@mssociety.org.uk](mailto:helpline@mssociety.org.uk)

#### **Online** [mssociety.org.uk](http://mssociety.org.uk/) [facebook.com/MSSociety](http://facebook.com/MSSociety) [twitter.com/mssocietyuk](http://twitter.com/mssocietyuk)

#### **MS Society Scotland** 0131 335 4050 [msscotland@mssociety.org.uk](mailto:msscotland@mssociety.org.uk)

**MS Society Northern Ireland** 028 9080 2802 nireception@mssociety.org.uk

# **MS Society Cymru**

[mscymru@mssociety.org.uk](mailto:mscymru@mssociety.org.uk) 

Multiple Sclerosis Society. Registered charity nos. 1139257 / SC041990. Registered as a limited company by guarantee in England and Wales 07451571.

Let's stop MS together